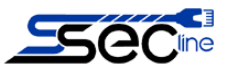

# **СТЕТОСКОП**

# **Сетевой анализатор нового поколения**

Версия 1.5.6

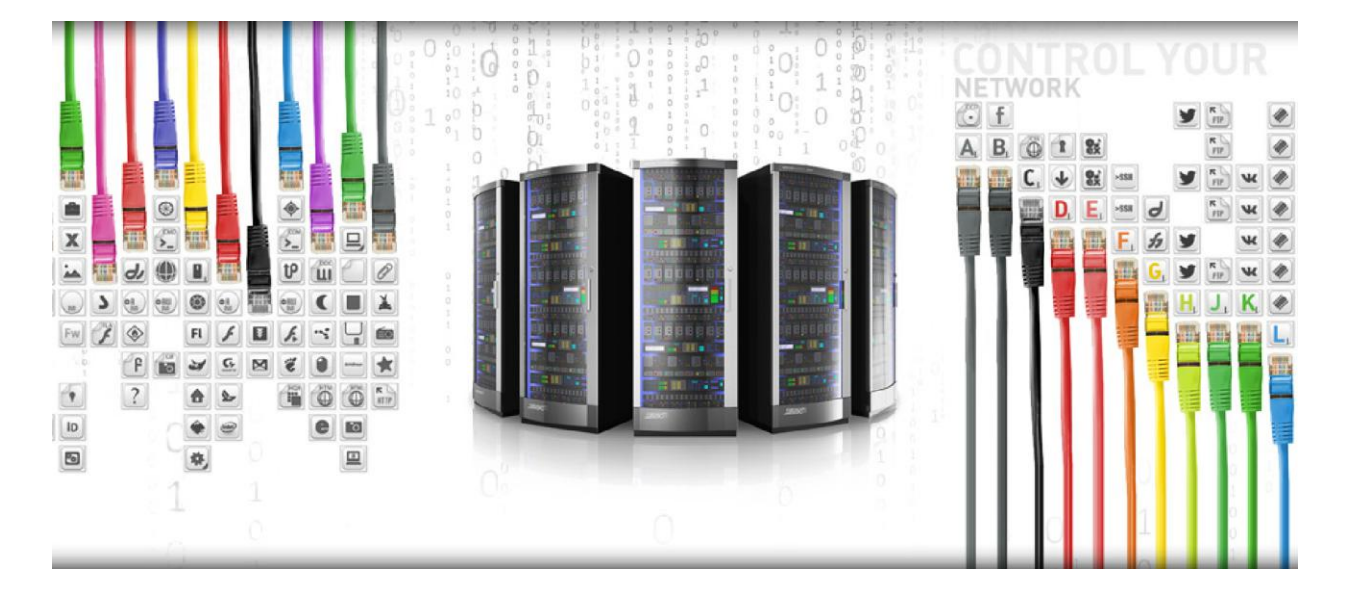

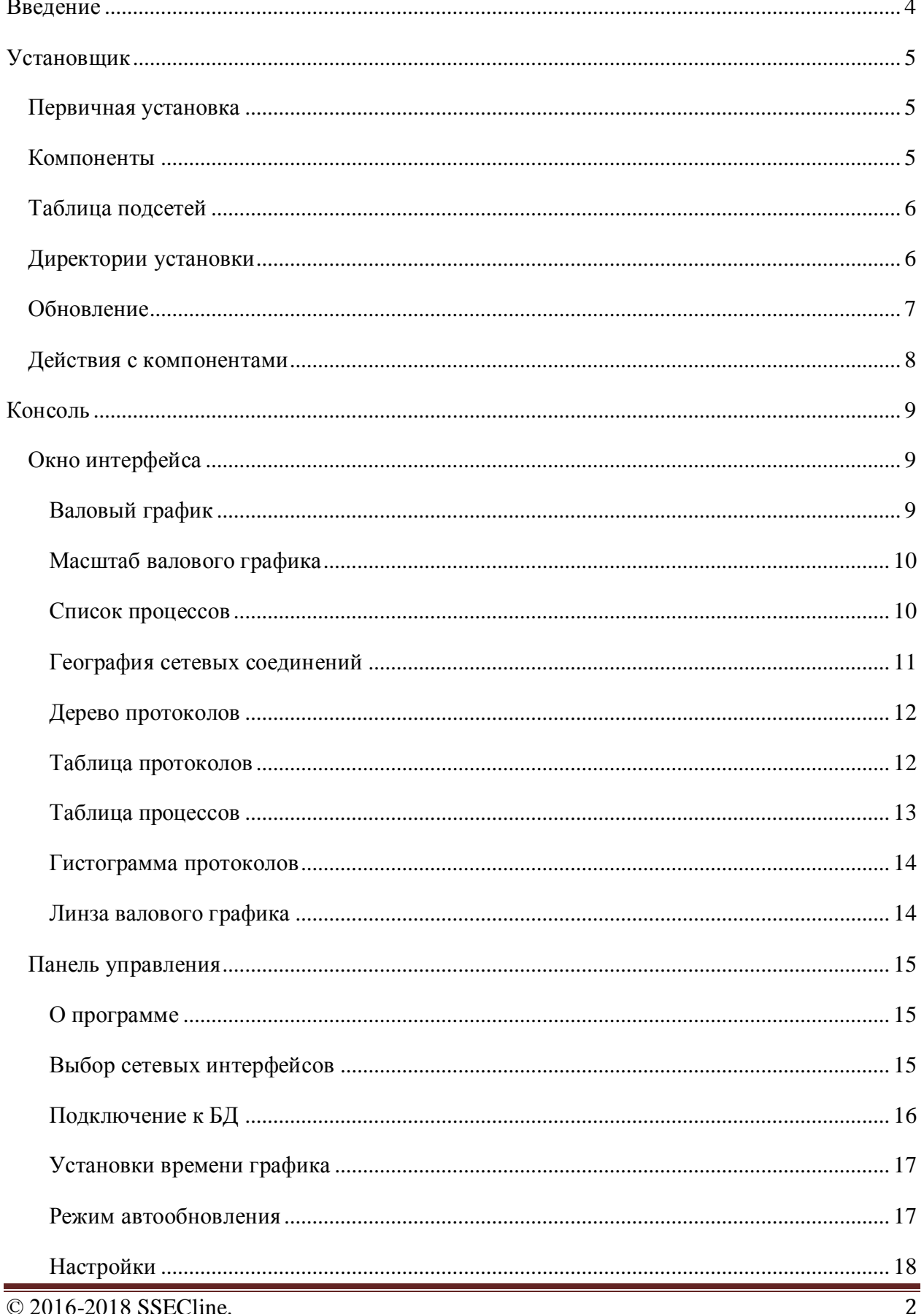

# Оглавление

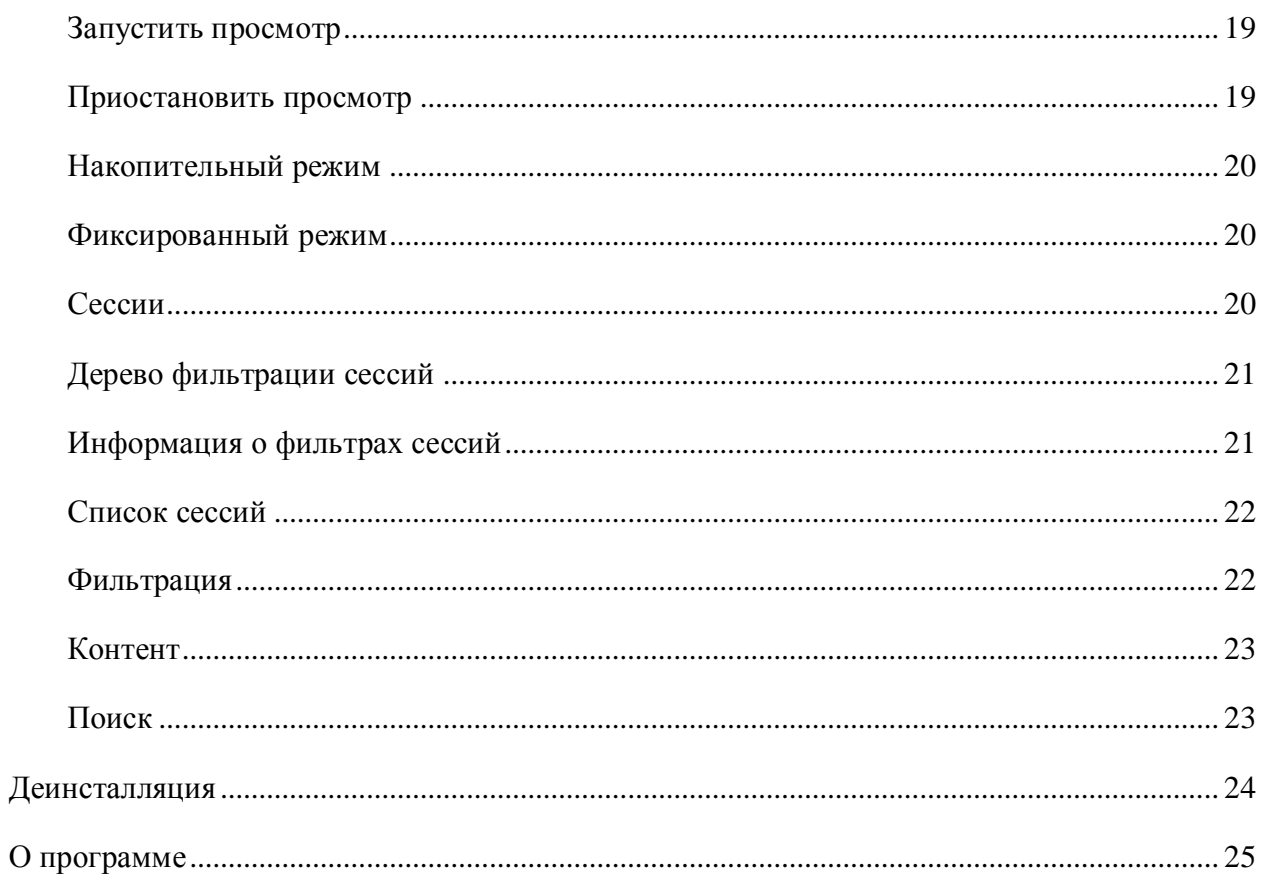

# <span id="page-3-0"></span>**Введение**

Stethoscope — это программный анализатор (x86/AMD64) для контроля сетевого трафика компьютеров локальной сети и сети Интернет. Он записывает и анализирует сетевой трафик, в том числе имеет возможность записи открытого SSL/TLS. Программа умеет вести полную запись всего сетевого трафика, либо же выборочную– для анализа только тех данных, которые соответствуют требованиям пользователя. Кроме того, приложение осуществляет индексацию записанного сетевого трафика по отдельным параметрам для упрощения дальнейшего поиска в общем массиве данных.

Stethoscope позволяет находить в сети потенциально уязвимые области, выявлять аномалии и их причины, расследовать сетевые инциденты, вести контроль за сетевой активностью пользователя в Интернете – и все в удобном и интуитивно понятном интерфейсе. Для этого анализируется записанный программой сетевой трафик и ведется сбор статистики по накопленным данным. При этом анализ сетевых взаимодействий может осуществляться ретроспективно – за любой отрезок времени. Программа предоставляет полную картину сетевых потоков, имеет широкие возможности поиска, сортировки и фильтрации данных.

Stethoscope также предоставляет возможность анализировать контент и впоследствии настраивать гибкую систему блокировок и запретов, чтобы избежать утечек информации или, например, нецелевого использования сотрудниками рабочего времени. Программа дает возможности блокирования по заданным фильтрам трафика почты, web-переписки сотрудников, определенного web-контента, вирусов. Приложение осуществляет сохранение объектов – писем, файлов, запросов для последующего анализа контента.

## <span id="page-4-0"></span>**Установщик**

### <span id="page-4-1"></span>*Первичная установка*

Установка программного комплекса Stethoscope может быть полной или частичной. Частичная установка позволяет установить на компьютер только определѐнные компоненты, которые впоследствии смогут взаимодействовать с компонентами, установленными на других компьютерах той же сети.

Советы по установке: Убедитесь, что скорость работы диска, на который устанавливается программный комплекс, выше скорости используемого сетевого интерфейса; Старайтесь располагать каталог программ и каталоги хранилища и сетевых данных на разных дисках;

Хранилищу для установки может потребоваться до 2 Гб свободного места на диске.

### <span id="page-4-2"></span>*Компоненты*

Первой страницей установщика является страница выбора компонентов.

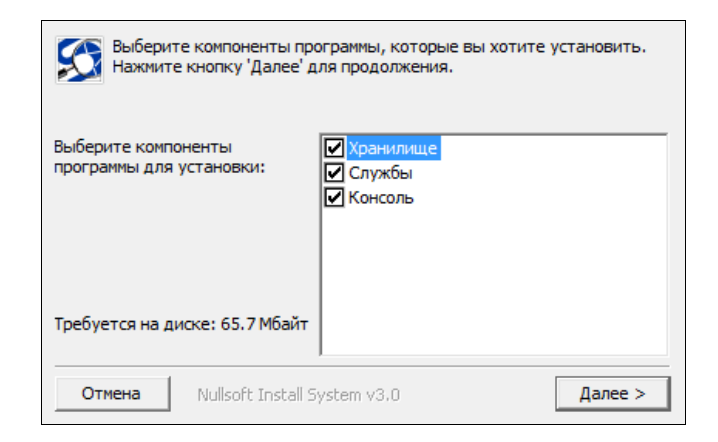

**Рис. 1. Окно компонентов**

<span id="page-4-3"></span>На странице, представленной на [Рис. 1](#page-4-3)**[Ошибка! Источник ссылки не найден.О](#page-4-3)шибка! Источник ссылки не найден.**, галочками отмечаются компоненты, которые необходимо установить.

Хранилище - это база данных postgres, а также необходимые для еѐ работы и взаимодействия с комплексом Stethoscope сервисы.

Службы - это набор сервисов и драйверов, осуществляющих считывание сетевого трафика, его обработку, запись в хранилище, передачу и автоматическую очистку в течение всего времени работы программного комплекса.

Консоль - главное окно пользовательского интерфейса управления комплексом Stethocope.

## <span id="page-5-0"></span>*Таблица подсетей*

|                    | Адреса, имеющие беспарольный доступ к хранилищу: |                                |
|--------------------|--------------------------------------------------|--------------------------------|
| <b>IP-адрес</b>    | Маска подсети                                    | Диапазон адресов               |
| 2001:0db8:11a3:09d | 96                                               | 2001:0db8:11a3:09d7:1f34:8a2e: |
| 192, 168, 0, 1     | 16                                               | 192.168.255.255 - 192.168.0.0  |
| 127.0.0.1          | 32                                               | 127.0.0.1 - 127.0.0.1          |
| ∢                  |                                                  |                                |
|                    |                                                  |                                |
| Добавить подсеть   |                                                  | Удалить подсеть                |
| Отмена             | Nullsoft Install System v3.0                     | < Назад<br>Далее >             |

**Рис. 2. Окно таблицы подсетей**

<span id="page-5-2"></span>Страница, представленная на [Рис. 2,](#page-5-2) появляется в том случае, когда на установку помечено исключительно хранилище.

Здесь расположена таблица, в которую можно добавлять подсети, которые будут иметь беспарольный доступ к хранилищу.

Чтобы добавить подсеть в таблицу, необходимо в левом поле ввода указать адрес (поддерживаются как адреса IPv4, так и IPv6), а в правом - маску подсети в числовом виде (от 1 до 32 бит для IPv4, от 1 до 128 для IPv6). После нажатия кнопки [Добавить подсеть], адрес с маской будут добавлены в таблицу, на основе маски будет вычислен диапазон адресов.

Чтобы удалить подсеть, необходимо выделить нужный адрес в таблице и нажать [Удалить подсеть].

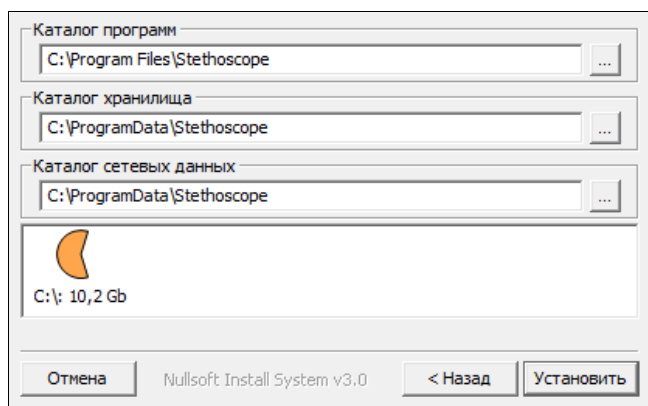

### <span id="page-5-1"></span>*Директории установки*

**Рис. 3. Окно директорий установки**

<span id="page-5-3"></span>На странице, представленной на [Рис. 3,](#page-5-3) необходимо указать пути к каталогам для устанавливаемых компонентов. В зависимости от выбранных компонентов, количество и

значение полей ввода на странице может разниться. Под полями ввода отображаются все доступные для установки жесткие диски, а также объѐм свободного места на каждом из них.

Каталог программ - это каталог, куда будут установлены консоль и сервисы со всеми необходимыми библиотеками и файлами настроек.

Каталог хранилища - это каталог, куда будет установлено хранилище данных, и куда в дальнейшем будут записываться все обработанные данные, полученные в процессе работы Stethoscope.

Каталог сетевых данных - это каталог, куда будут сохраняться необработанные данные, полученные в процессе работы Stethoscope.

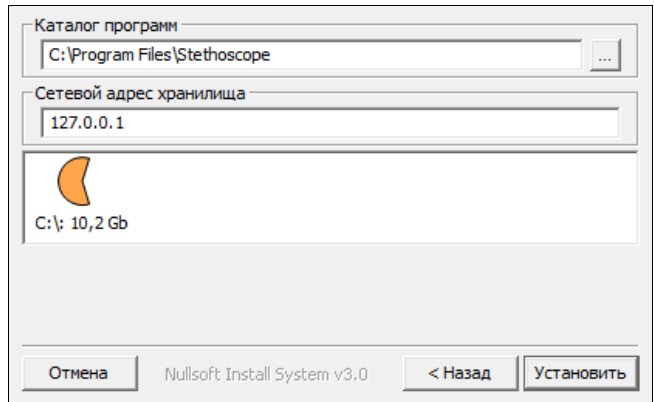

**Рис. 4. Окно директорий установки с полем ввода сетевого адреса хранилища**

<span id="page-6-1"></span>Если хранилище данных не будет устанавливаться, то на данной странице будет присутствовать поле ввода сетевого адреса хранилища, как показано на [Рис. 4.](#page-6-1) В это поле необходимо ввести адрес хранилища, к которому следует подключаться консоли и сервисам.

### <span id="page-6-0"></span>*Обновление*

Компоненты программного комплекса Stethoscope могут быть обновлены с помощью исполняемого файла установщика.

Для обновления необходимо запустить установщик, на странице компонентов выбрать компоненты, которые нужно обновить либо установить.

На следующей странице - действия с компонентами - необходимо пометить выбранные компоненты для обновления , выбрав соответствующий пункт, после чего - следовать шагам установщика, как и при первоначальной установке программного комплекса.

Внимание! Обновление некоторых компонентов может потребовать дополнительной перезагрузки в процессе установки.

<sup>© 2016-2018</sup> SSECline. 7

### <span id="page-7-0"></span>*Действия с компонентами*

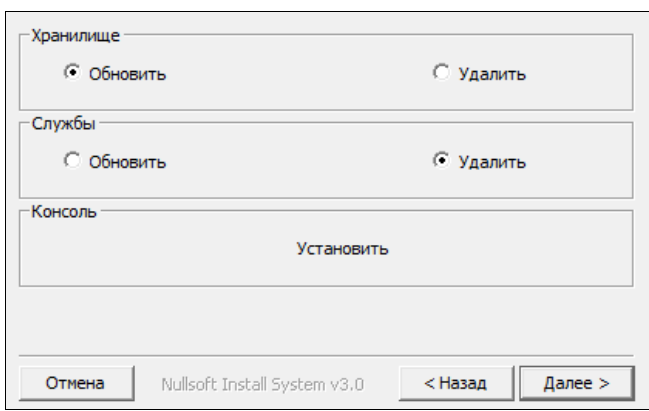

**Рис. 5. Окно действий с компонентами**

<span id="page-7-1"></span>Страница, представленная на [Рис. 5,](#page-7-1) появляется при обновлении через установщик.

Здесь пользователю предоставляется возможность выбрать, что необходимо сделать с выбранными компонентами.

Если компонент ещѐ не установлен, то он будет помечен на установку. Если компонент уже установлен, то он может быть помечен на обновление либо удаление по желанию пользователя.

## <span id="page-8-0"></span>**Консоль**

### <span id="page-8-1"></span>*Окно интерфейса*

### <span id="page-8-2"></span>**Валовый график**

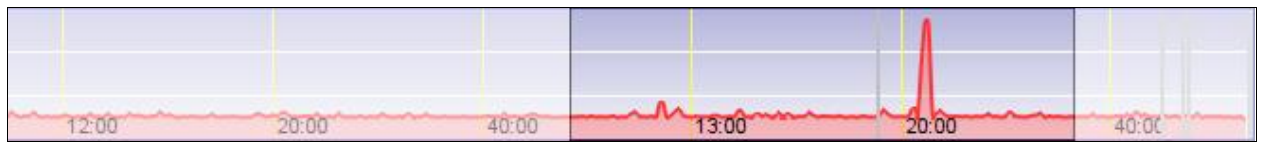

#### **Рис. 6. Валовый график**

<span id="page-8-3"></span>На валовом графике [\(Рис. 6\)](#page-8-3) отображаются данные, записанные в хранилище за определѐнный период времени.

Отображаемый период времени можно настроить, нажав кнопку [Установки времени графика]

Данные, выводимые на график, делятся на *сессии*, *пакеты* и *трафик байтов*. Переключаться между ними можно с помощью выпадающего списка в правом верхнем углу консоли:

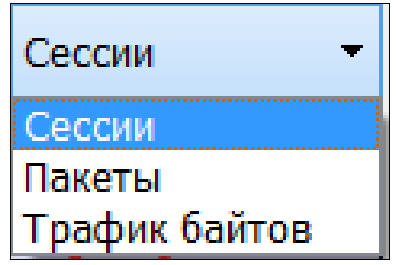

**Рис. 7. Выпадающий список выбора данных, отображаемых на валовом графике**

На валовом графике можно выставлять линзу, захватывающую только определѐнный участок графика. Выставить линзу можно, задав еѐ границы в полях, расположенных над валовым графиком [\(Рис. 8\)](#page-8-4), и нажав кнопку [Применить]:

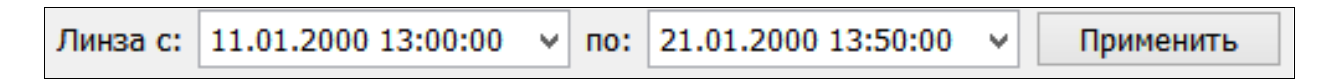

#### **Рис. 8. Поля настройки границ линзы**

<span id="page-8-4"></span>То же можно сделать с помощью мыши. Для этого необходимо кликнуть курсором мыши на участке графика, который будет являться одной из границ линзы, и, не отпуская левой кнопки мыши, двигать курсор, тем самым выставляя вторую границу линзы.

После этого линзу можно двигать по графику, кликнув по захваченному ею участку и двигая курсор мыши в нужном направлении, не отпуская при этом левой кнопки мыши.

### <span id="page-9-0"></span>**Масштаб валового графика**

Справа от валового графика располагаются три переключателя, позволяющие менять масштаб отображения данных на валовом графике:

Логарифмический масштаб [\(Рис. 9\)](#page-9-2) – высота пиков на графике усредняется;

| 06:00 | 12:00 |  |
|-------|-------|--|

**Рис. 9. Валовый график в логарифмическом масштабе**

<span id="page-9-2"></span> Увеличенный масштаб [\(Рис. 10\)](#page-9-3) – верхние пики графика обрезаются с целью сделать мелкие детали заметнее. В данном масштабе так же возможно дополнительное масштабирование с помощью колеса мышки;

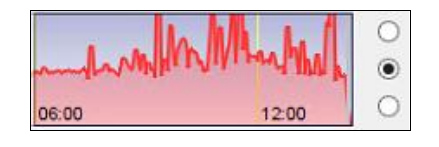

**Рис. 10. Валовый график в увеличенном масштабе**

<span id="page-9-3"></span> Линейный масштаб [\(Рис. 11\)](#page-9-4) – график отображается целиком, со всеми верхними границами.

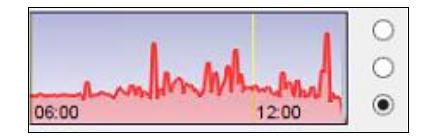

**Рис. 11. Валовый график в линейном масштабе**

### <span id="page-9-4"></span><span id="page-9-1"></span>**Список процессов**

В списке процессов [\(Рис. 12\)](#page-10-1) отображаются известные процессы (приложения), открывавшие какие-либо сессии из захваченных линзой на валовом графике. Рядом с процессом указывается число сессий/пакетов/байт (в зависимости от выбранного режима отображения валового графика), относящихся к конкретному процессу.

| Программы             | Трафик    |
|-----------------------|-----------|
| <b>WWAHost</b>        | (30)      |
| <b>WWAHost</b>        | (9)       |
| wsqmcons              | (11)      |
| <b>WerFault</b>       | (1)       |
| UserAccountBroker (6) |           |
| System                | (804)     |
| svchost               | (65)      |
| rundll32              | (12)      |
| e iexplore            | (6)       |
| e iexplore            | (1972)    |
| explorer<br>a         | (176)     |
| dasHost               | (2)       |
| [Неизв.]              | (1091854) |

**Рис. 12. Список процессов**

<span id="page-10-1"></span>В списке можно выделить определѐнный процесс - это отфильтрует список сессий, гистограмму протоколов, таблицу протоколов и линзу, где будут отображены только сессии, соответствующие выбранному процессу.

Для отмены фильтра необходимо щѐлкнуть левой кнопкой по пустому месту в списке процессов.

### <span id="page-10-0"></span>**География сетевых соединений**

В дереве географии сетевых соединений [\(Рис. 13\)](#page-10-2) с точностью до города/области отображаются географические адреса, соответствующие IP-адресам, указанным в сессиях, захваченных линзой на валовом графике.

<span id="page-10-2"></span>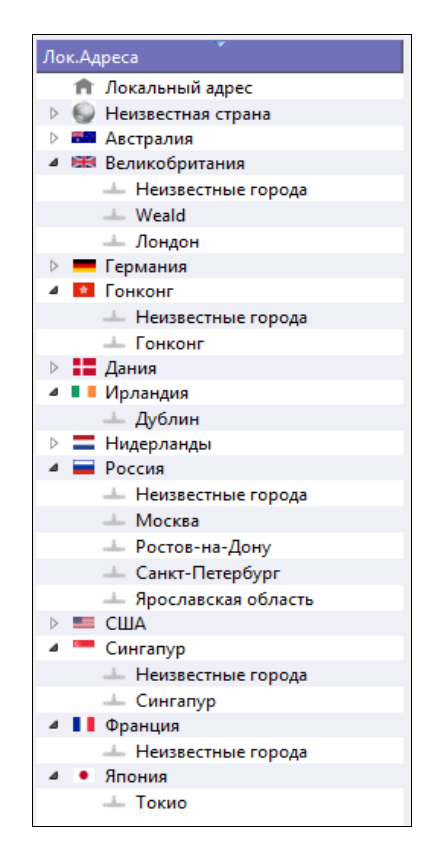

**Рис. 13. Дерево географии**

В дереве можно выделить определѐнную страну/город - это отфильтрует список сессий, гистограмму протоколов, таблицу протоколов и линзу, где будут отображены только сессии, соответствующие выбранному адресу.

Для отмены фильтра необходимо щѐлкнуть левой кнопкой по пустому месту в дереве географии.

### <span id="page-11-0"></span>**Дерево протоколов**

В дереве протоколов [\(Рис. 14\)](#page-11-2) отображаются все сетевые протоколы, задействованные в сессиях, захваченных линзой на валовом графике.

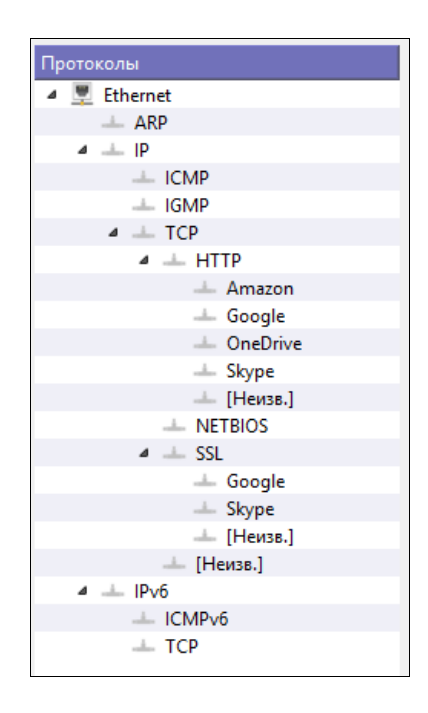

**Рис. 14. Дерево протоколов**

<span id="page-11-2"></span>В дереве можно выделить определѐнный протокол - это отфильтрует список сессий, гистограмму протоколов, таблицу протоколов и линзу, где будут отображены только сессии, в которых был задействован выбранный протокол.

Для отмены фильтра необходимо щѐлкнуть левой кнопкой мыши по пустому месту в дереве протоколов.

### <span id="page-11-1"></span>**Таблица протоколов**

В таблице протоколов [\(Рис. 15\)](#page-12-1) выводится подробная информация о сессиях, захваченных линзой на валовом графике. К этой информации относится количество *входящих\исходящих пакетов*, *входящих\исходящих байт* и *сессий* (в числовом и процентном представлении), приходящиеся на каждый из протоколов, задействованных в захваченных сессиях.

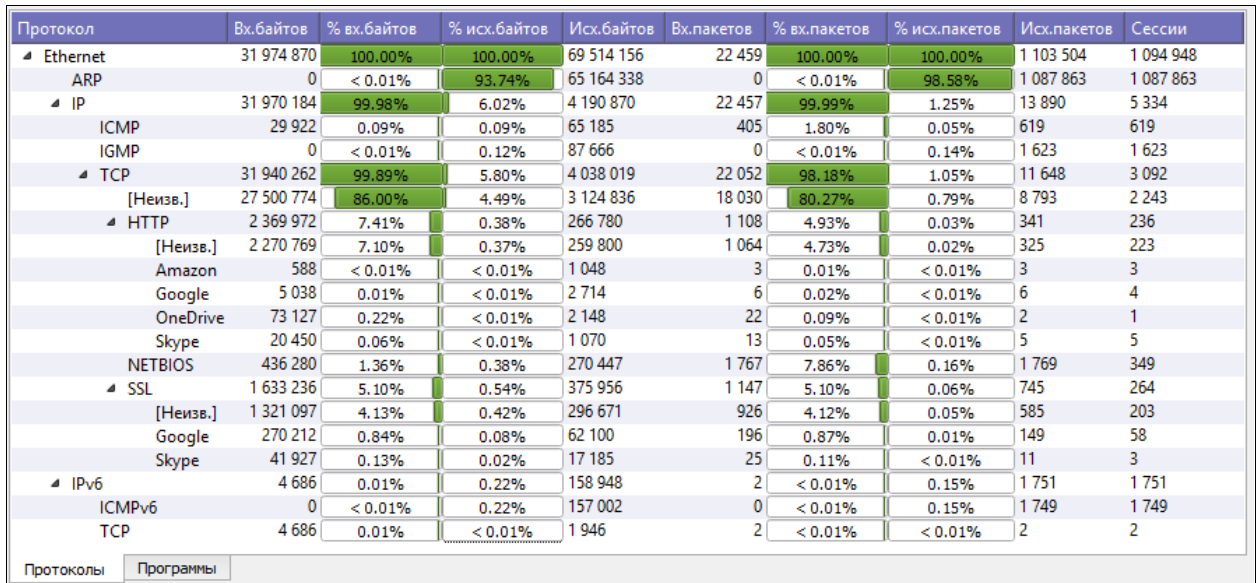

#### **Рис. 15. Таблица протоколов**

### <span id="page-12-1"></span><span id="page-12-0"></span>**Таблица процессов**

В таблице процессов [\(Рис. 16\)](#page-12-2) выводится подробная информация о процессах, участвующих в захваченных линзой на валовом графике сессиях. К этой информации относится количество *входящих\исходящих пакетов*, *входящих\исходящих байт* и *сессий*  (в числовом и процентном представлении), приходящиеся на каждый из процессов, задействованных в захваченных сессиях.

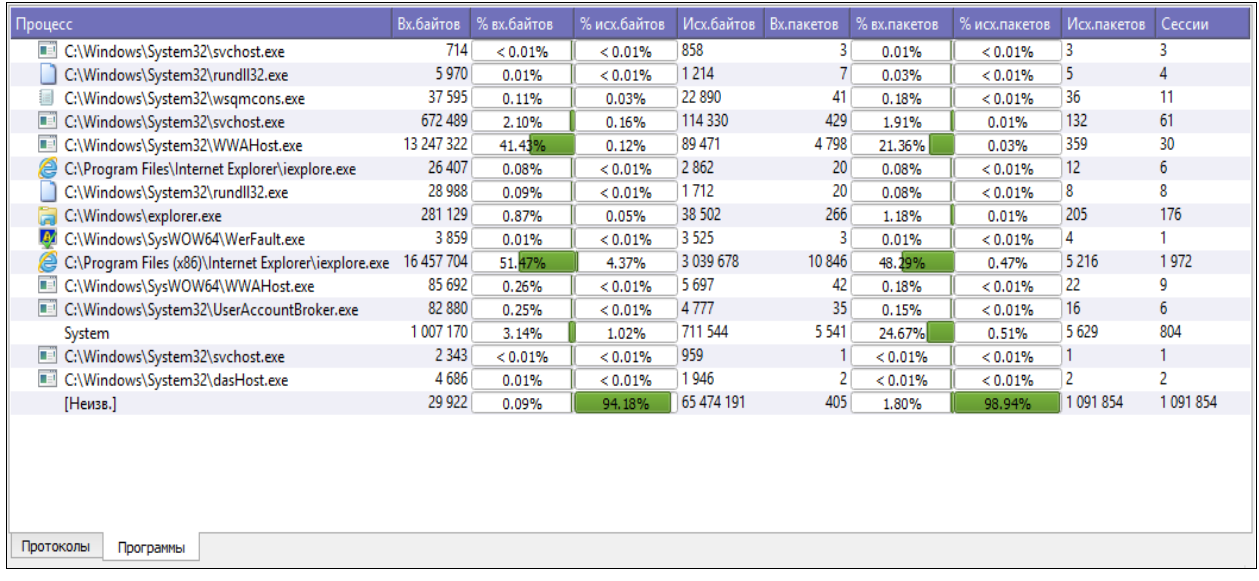

<span id="page-12-2"></span>**Рис. 16. Таблица процессов**

### <span id="page-13-0"></span>**Гистограмма протоколов**

На гистограмме протоколов [\(Рис. 17\)](#page-13-2) наглядно показано количество всех сетевых протоколов, задействованных в сессиях, захваченных линзой на валовом графике.

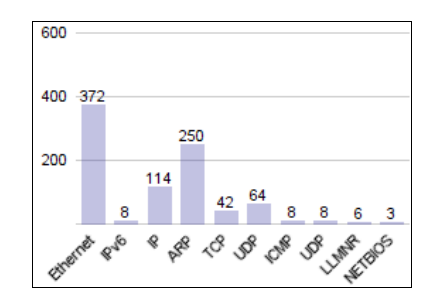

**Рис. 17. Гистограмма протоколов**

### <span id="page-13-2"></span><span id="page-13-1"></span>**Линза валового графика**

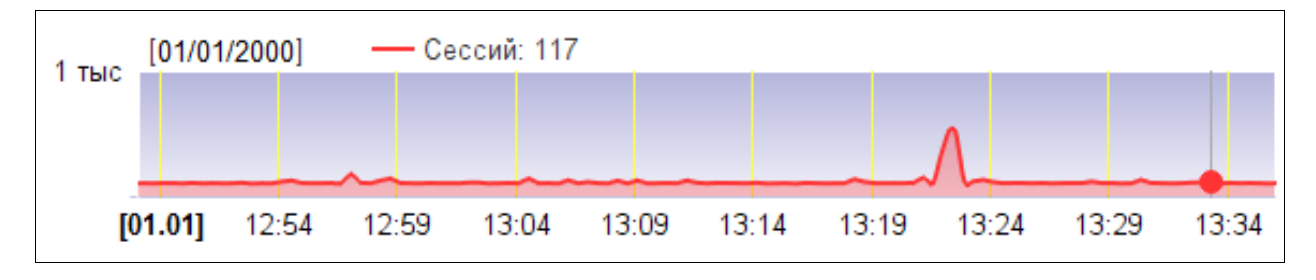

**Рис. 18. Линза валового графика**

<span id="page-13-3"></span>Линза валового графика [\(Рис. 18\)](#page-13-3) - это захваченный участок валового графика, фильтруемый с помощью списка процессов, дерева протоколов, географии сетевых процессов, таблицы протоколов и гистограммы протоколов.

В окне линзы отображается увеличенный участок валового графика, дата и время выделенного участка, а также, в зависимости от отображаемой на валовом графике информации, количество *сессий*, *входящих/исходящих пакетов* или *входящих/исходящих байт* в выбранной на линзе точке времени.

### <span id="page-14-0"></span>*Панель управления*

### <span id="page-14-1"></span>**О программе**

Нажатие на кнопку  $\bullet$  - [О программе] приводит к открытию окна, показанного на Рис. [19,](#page-14-3) содержащего зарегистрированный логотип консоли, еѐ текущую версию, сведения о фирме-разработчике и ссылку на сайт разработчика.

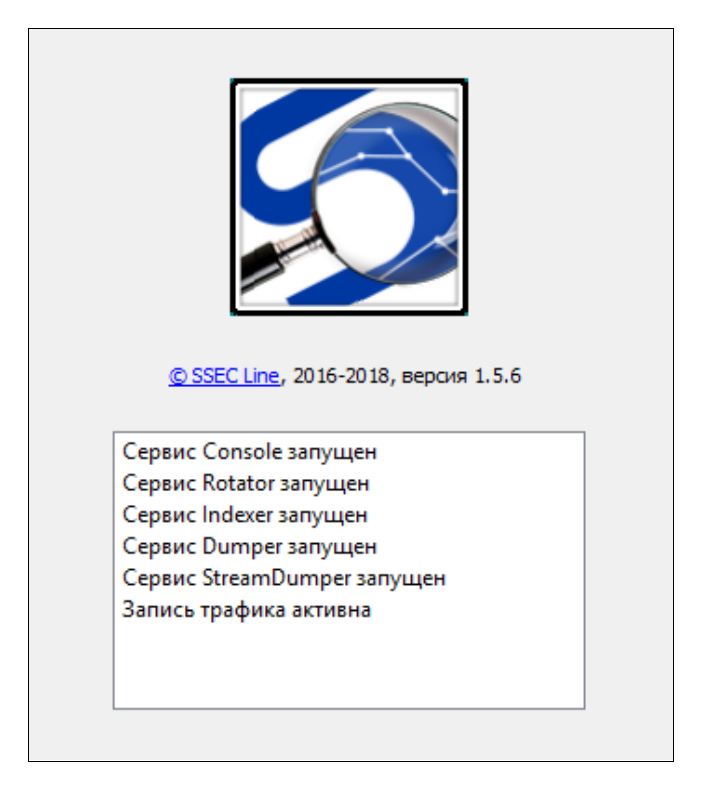

**Рис. 19. Окно с информацией о консоли**

<span id="page-14-3"></span>Здесь же расположена информация о работе установленных служб.

### <span id="page-14-2"></span>**Выбор сетевых интерфейсов**

Нажатие на кнопку - [Выбор сетевых интерфейсов] приводит к появлению диалога, представленного на [Рис. 20,](#page-15-1) в котором перечислены все обнаруженные сетевые интерфейсы компьютера. В данном диалоге необходимо отметить, с каких именно сетевых интерфейсов будут записываться данные.

Для этого следует выбрать необходимые интерфейсы, отметив их галочкой, после чего нажать [Использовать].

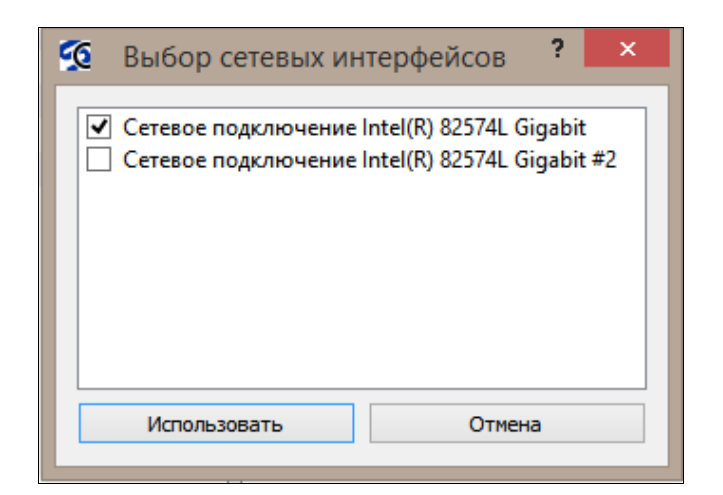

**Рис. 20. Окно выбора сетевых интерфейсов**

### <span id="page-15-1"></span><span id="page-15-0"></span>**Подключение к БД**

Нажатие на кнопку  $\blacksquare$  - [Подключение к БД] приводит к появлению окна, показанного на [Рис. 21,](#page-15-2) - диалога подключения к хранилищу (базе данных), из которого следует брать данные для работы.

Для подключения необходимо: Ввести IP-адрес хранилища в поле *Хост*, Указать *порт* соединения, и ввести *имя пользователя* и *пароль* в соответствующие поля. Далее следует нажать кнопку [Соединение], после чего консоль попытается установить соединение с хранилищем на указанных адресе/порте от имени указанного пользователя.

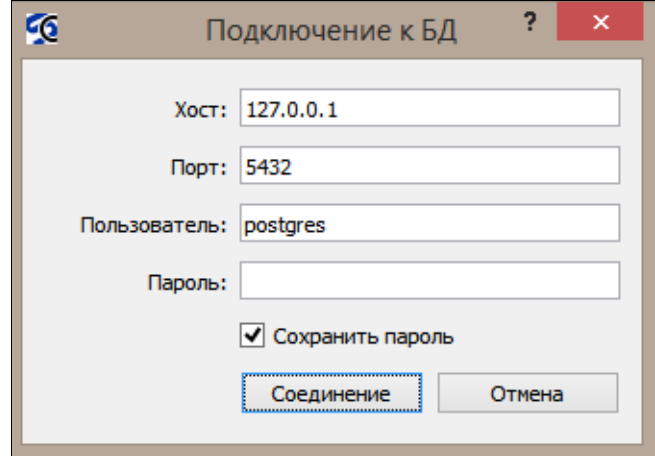

**Рис. 21. Окно подключения к хранилищу**

<span id="page-15-2"></span>Чтобы при последующих попытках соединения не пришлось заново вводить данные пользователя, можно отметить галочкой пункт *Сохранить пароль*.

### <span id="page-16-0"></span>**Установки времени графика**

Нажатие на кнопку  $\mathbf{L}$  - [Установки времени графика] приводит к появлению диалога, представленного на [Рис. 22,](#page-16-2) позволяющего настроить то, поступившие за какой период в хранилище данные отображать на валовом графике.

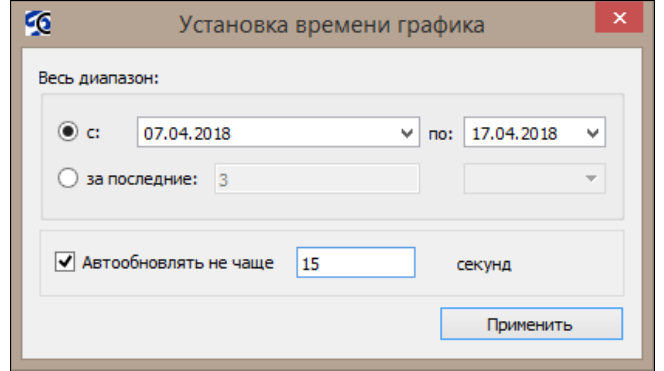

**Рис. 22. Окно установок времени графика**

<span id="page-16-2"></span>Отображение можно настроить двумя способами:

1. Отобразить данные, поступившие в хранилище за определѐнный *календарный период* [\(Рис. 23\)](#page-16-3).

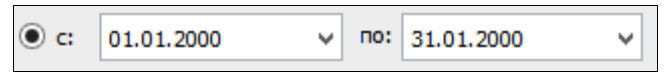

**Рис. 23. Поля настройки вывода данных за определѐнный календарный период**

<span id="page-16-3"></span>2. Отобразить данные, поступившие в хранилище за определѐнный *временной период*. На выбор предоставляются следующие единицы времени: минуты, часы, дни, недели и месяцы (**Ошибка! Источник ссылки не найден.**).

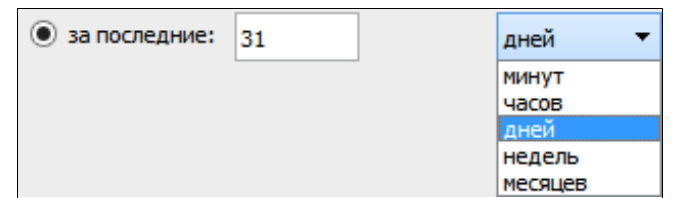

#### **Рис. 24. Поля настройки вывода данных за определѐнный временной период**

**Внимание!** Минимально допустимый период - 12 минут!

#### <span id="page-16-1"></span>**Режим автообновления**

В режиме автообновления данные на валовом графике будут обновляться с периодичностью, заданной пользователем. Для включения режима автообновления нужно отметить его галочкой и выставить частоту обновления (по умолчанию - раз в 15 секунд).

### <span id="page-17-0"></span>**Настройки**

Нажатие на кнопку - [Настройки] приводит к появлению диалога, показанного на Рис. [25,](#page-17-1) позволяющего настроить различные параметры программного комплекса Stethoscope.

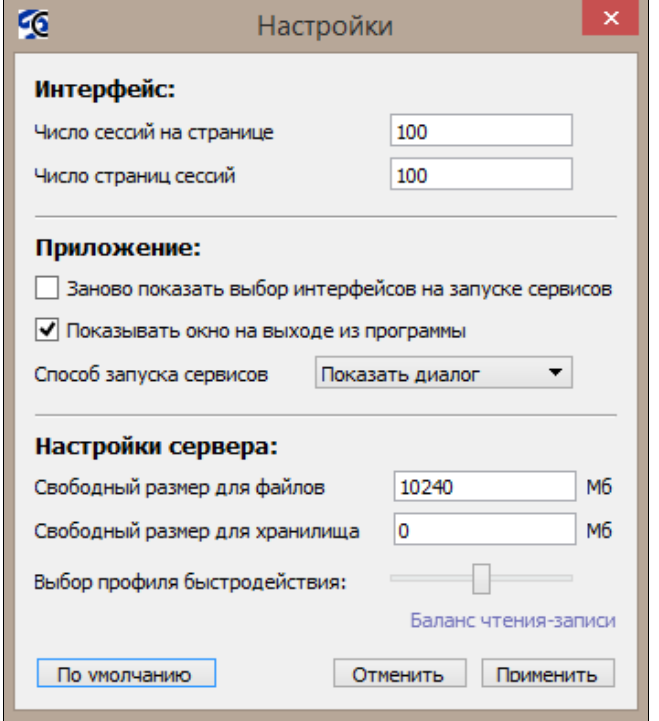

**Рис. 25. Окно настроек**

<span id="page-17-1"></span>Блок **Интерфейс** содержит 2 поля: *Число сессий на странице* - количество сессий, отображаемых на одной странице в окне сессий; *Число страниц сессий* – максимально допустимое количество страниц сессий, отображаемых в окне сессий.

Блок **Приложение** позволяет настроить поведение консоли при запуске и закрытии. *Заново показать выбор интерфейсов на запуске сервисов* при следующем нажатии на

кнопку [Запустить просмотр] откроет диалог выбора сетевых интерфейсов. *Показывать окно на выходе из программы* открывает диалог, представленный на [Рис. 26,](#page-18-2) где работа сервисов программного комплекса может быть как остановлена, так и продолжена при завершении работы консоли.

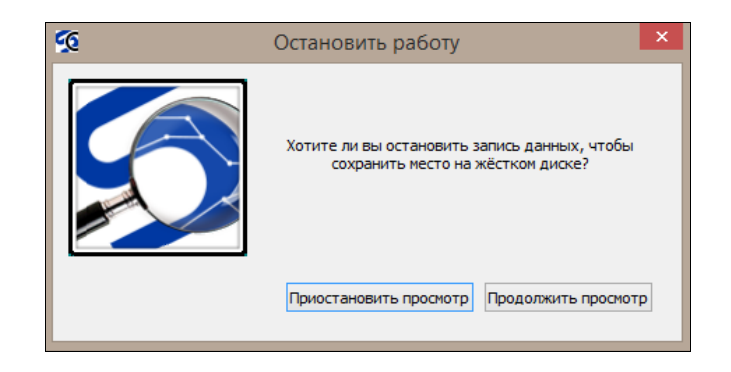

**Рис. 26. Окно остановки работы**

<span id="page-18-2"></span>За работу сервисов также отвечает параметр *Способ запуска сервисов*, где может быть изменѐн выбор, сделанный в диалоге закрытия консоли [\(Рис. 27\)](#page-18-3).

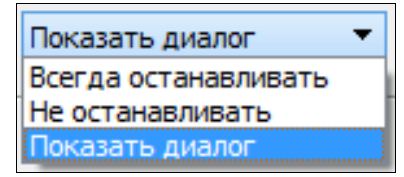

**Рис. 27. Способ запуска сервисов**

<span id="page-18-3"></span>Блок **Настройки сервера** содержит 2 поля: *Свободный размер для файлов* - максимально допустимый суммарный размер хранящихся на диске nsc- и pcap-файлов, при достижении которого будут удаляться более старые файлы; *Свободный размер для хранилища* максимально допустимый размер хранилища (базы данных), при достижении которого будут удаляться более старые записи; и ползунок *Выбор профиля быстродействия*, имеющий три положения: *Оптимизировать на запись* - данные будут записываться в хранилище с максимальной скоростью при пониженной нагрузке на систему и низкой скорости обновления данных в консоли; *Баланс чтения-записи* – сбалансированный профиль со средней нагрузкой на систему; *Оптимизировать на чтение* - высокая корость обновления данных в консоли при высокой нагрузке на процессор и жесткий диск системы.

#### <span id="page-18-0"></span>**Запустить просмотр**

Нажатие на кнопку - [Запустить просмотр] приводит к запуску службы, записывающей весь трафик в хранилище для дальнейшей работы с ним.

Если консоль запущена в первый раз, то при нажатии на кнопку [Запустить просмотр] будет открыт диалог выбора сетевых интерфейсов, так как сервису ещѐ не известно, с какого интерфейса следует записывать трафик.

#### <span id="page-18-1"></span>**Приостановить просмотр**

Нажатие на кнопку  $\blacksquare$  - [Приостановить просмотр] приводит к приостановке работы службы, записывающей весь трафик в хранилище для дальнейшей работы с ним. В этом

случае новые данные перестанут поступать в хранилище, однако возможность работы с уже записанными данными останется.

### <span id="page-19-0"></span>**Накопительный режим**

Нажатие на кнопку  $\leftrightarrow$  - [Накопительный режим] приводит к включению автообновления и перемещает линзу к правому краю валового графика. Далее, каждый раз при обновлении данных на валовом графике, линза будет увеличиваться в размерах, захватывая все новые входящие данные, не теряя при этом данные, захваченные линзой ранее.

### <span id="page-19-1"></span>**Фиксированный режим**

Нажатие на кнопку  $\blacktriangleright$  - [Фиксированный режим] приводит к включению автообновления и перемещает линзу к правому краю валового графика. Далее линза будет зафиксирована в этом положении. При этом ранее захваченные данные будут постепенно уступать место новым в рамках линзы.

### <span id="page-19-2"></span>**Сессии**

Нажатие на кнопку  $\equiv$  - [Сессии] приводит к открытию нового окна, показанного на Рис. [28,](#page-19-3) которое содержит дерево фильтров сессий, список сессий и информацию о фильтрах сессий.

|                               |                                           |                        | Сессии                  |                                |                |                   | $\Box$                                           |
|-------------------------------|-------------------------------------------|------------------------|-------------------------|--------------------------------|----------------|-------------------|--------------------------------------------------|
| Всего 40 сессий               | Гонконг, Ирландия, Нидерланды, и ещё 2    |                        |                         |                                |                |                   |                                                  |
| wsgmcons (4)                  |                                           |                        |                         |                                |                |                   |                                                  |
| svchost (13)                  | ICMP, IGMP, HTTP, и ещё 4                 |                        |                         |                                |                |                   |                                                  |
| explorer (17)                 | wsqmcons, WSHost, System, и ещё 4         |                        |                         |                                |                |                   |                                                  |
| WSHost (1)                    | 05.09.2017 11:05:32 - 28.09.2017 13:32:00 |                        |                         |                                |                |                   |                                                  |
| backgroundTaskHost (2)        |                                           |                        |                         |                                |                |                   |                                                  |
| $\triangleright$ rundll32 (3) | Приложение                                | Лок.имя<br>Протокол    | Лок, адрес<br>Лок. порт | Внеш.имя                       | Внеш. адрес    | Внеш. порт Регион | $\mathbf{A}$ <sub>n</sub>                        |
|                               | $\rightarrow$<br>□<br>C:\Windows\explorer | TCP/IP WIN_81x6        | 192.168.175.196 49281   | hk2sch130021851.wns.wi         | 111.221.29.154 | 443               | Гонконг                                          |
|                               | П<br>$\rightarrow$<br>C:\Windows\System32 | HTTP/TCP/IP WIN_81x6   | 192.168.175.194 49346   | Не определено                  | 157.56.194.72  | 80                | Дублин                                           |
|                               | Е<br>$\rightarrow$<br>C:\Windows\System32 | SSL/TCP/IP WIN_81x6    | 192.168.175.196 49994   | Не определено                  | 65.55.242.254  | 443               | Вашингтон                                        |
|                               | □<br>$\rightarrow$<br>C:\Windows\System32 | SSL/TCP/IP WIN 81x6    | 192.168.175.196 49294   | Не определено                  | 65.55.252.93   | 443               | Редмонд                                          |
|                               | О<br>→<br>C:\Windows\System32             | HTTP/TCP/IP WIN 81x6   | 192.168.175.196 49293   | Не определено                  | 157.56.194.72  | 80                | Дублин                                           |
|                               | □<br>$\rightarrow$<br>C:\Windows\System32 | SSL/TCP/IP WIN_81x6    | 192.168.175.194 49348   | Не определено                  | 64.4.27.50     | 443               | Редмонд                                          |
|                               | П<br>$\rightarrow$<br>C:\Windows\System32 | TCP/IP WIN 81x6        | 192.168.175.194 49349   | Не определено                  | 37.29.19.82    |                   | 80 Ярославская область                           |
|                               | □<br>$\rightarrow$<br>C:\Windows\System32 | TCP/IP WIN_81x6        | 192.168.175.194 49350   | Не определено                  | 52.183.47.176  | 80                | Редмонд                                          |
|                               | c<br>$\rightarrow$<br>C:\Windows\System32 | SSL/TCP/IP WIN_81x6    | 192.168.175.194 49351   | Не определено                  | 64.4.27.50     | 443               | Редмонд                                          |
|                               | □<br>$\rightarrow$<br>C:\Windows\System32 | SSL/TCP/IP WIN 81x6    | 192.168.175.194 49352   | Не определено                  | 64.4.27.50     | 443               | Редмонд                                          |
|                               | □<br>$\rightarrow$<br>C:\Windows\System32 | SSL/TCP/IP WIN 81x6    | 192.168.175.194 49355   | Не определено                  | 64.4.27.50     | 443               | Редмонд                                          |
|                               | П<br>$\rightarrow$<br>C:\Windows\Svstem32 | SSL/TCP/IP WIN 81x6    | 192.168.175.194 49356   | Не определено                  | 64.4.27.50     | 443               | Редмонд                                          |
|                               | □<br>$\rightarrow$<br>C:\Windows\explorer | SSL/TCP/IP WIN 81x6    | 192.168.175.196 49200   | hk2wns1.wns.windows.co         | 111.221.29.66  | 443               | Гонконг                                          |
|                               | □<br>$\rightarrow$<br>C:\Windows\explorer | TCP/IP WIN 81x6        | 192.168.175.196 49203   | Не определено                  | 37.29.19.83    | 80                | Ярославская область                              |
|                               | □<br>$\rightarrow$<br>C:\Windows\explorer | TCP/IP WIN 81x6        | 192.168.175.196 49204   | Не определено                  | 37.29.19.80    |                   | 80 Ярославская область                           |
|                               | □<br>$\rightarrow$<br>C:\Windows\explorer | TCP/IP WIN 81x6        | 192.168.175.196 49206   | a104-76-36-199.deploy.st       | 104.76.36.199  | 80                | Амстердам                                        |
|                               | Е<br>$\rightarrow$<br>C:\Windows\explorer | <b>TCP/IP WIN 81x6</b> | 192.168.175.196 49207   | hk2sch130020620.wns.wi         | 40.77.226.17   | 443               | Гонконг                                          |
|                               | П<br>$\rightarrow$<br>C:\Windows\explorer | SSL/TCP/IP WIN 81x6    | 192.168.175.196 49280   | hk2wns1b.wns.windows.c         | 111.221.29.198 | 443               | Гонконг                                          |
|                               | □<br>$\rightarrow$<br>C:\Windows\System32 | TCP/IP WIN_81x6        | 192.168.175.194 49357   | Не определено                  | 37.29.19.75    | 80                | Ярославская область                              |
|                               | П<br>$\rightarrow$<br>C:\Windows\Svstem32 | SSL/TCP/IP WIN_81x6    | 192.168.175.196 49930   | Не определено                  | 65.55.252.93   | 443               | Редмонд                                          |
|                               | $\rightarrow$<br>П<br>C:\Windows\System32 | HTTP/TCP/IP WIN_81x6   | 192.168.175.196 49947   | Не определено                  | 37.29.19.75    | 80                | Ярославская область                              |
|                               | □<br>$\rightarrow$<br>C:\Windows\WinStore | SSL/TCP/IP WIN 81x6    | 192.168.175.196 50013   | Не определено                  | 157.56.194.72  | 443               | Дублин                                           |
|                               | □<br>$\rightarrow$<br>C:\Windows\System32 | TCP/IP WIN_81x6        | 192.168.175.196 49958   |                                | 191.232.80.53  | 443               | Шайенн                                           |
|                               | □<br>$\rightarrow$<br>C:\Windows\explorer | SSL/TCP/IP He onpeg    | 192.168.175.185 49231   | Не определено<br>Не определено | 111.221.29.66  | 443               | Гонконг                                          |
|                               | П<br>$\rightarrow$<br>C:\Windows\explorer | TCP/IP Не опред        | 192.168.175.185 49232   | Не определено                  | 37.29.19.80    |                   | 80 Ярославская область                           |
|                               | П<br>$\rightarrow$<br>C:\Windows\explorer | HTTP/TCP/IP He onpeg   | 192.168.175.185 49233   | Не определено                  | 37.29.19.80    |                   | 80 Ярославская область                           |
|                               | П<br>$\rightarrow$<br>C:\Windows\explorer | TCP/IP Не опред        | 192.168.175.185 49234   |                                | 111.221.29.110 | 443               | Гонконг                                          |
|                               | □<br>$\rightarrow$                        | HTTP/TCP/IP He onpeg   |                         | Не определено                  |                | 80                |                                                  |
|                               | C:\Windows\System32<br>П<br>$\rightarrow$ |                        | 192.168.175.178 49252   | Не определено                  | 157.56.194.72  |                   | Дублин                                           |
|                               | C:\Windows\System32<br>□<br>$\rightarrow$ | TCP/IP Не опред        | 192.168.175.178 49391   | Не определено                  | 37.29.19.80    |                   | 80 Ярославская область<br>80 Ярославская область |
|                               | C:\Windows\System32                       | TCP/IP He onpea        | 192.168.175.178 49383   | Не определено                  | 37.29.19.75    |                   |                                                  |
|                               | $\hat{}$                                  |                        |                         |                                |                |                   |                                                  |
|                               | Показано 40 сессий                        |                        |                         |                                |                |                   | ⊡                                                |
|                               |                                           |                        |                         |                                |                |                   |                                                  |

<span id="page-19-3"></span>**Рис. 28. Окно сессий**

### <span id="page-20-0"></span>**Дерево фильтрации сессий**

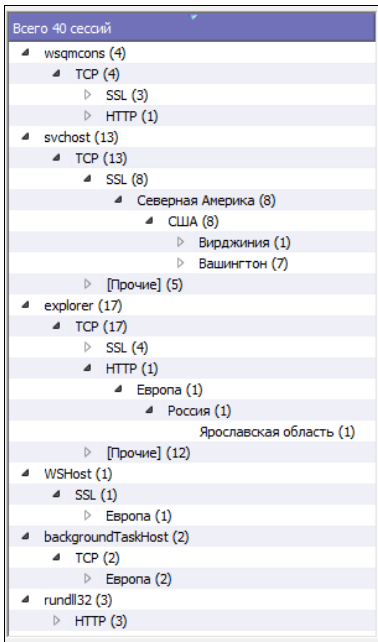

**Рис. 29. Дерево фильтрации сессий**

<span id="page-20-2"></span>Слева от списка сессий находится дополнительное дерево фильтров [\(Рис. 29\)](#page-20-2), содержащее выбранные процессы.

Процессы могут быть развѐрнуты на относящиеся к ним протоколы.

Протоколы, в свою очередь, могут быть развѐрнуты на относящуюся к ним географию.

В скобках после каждого пункта показано число сессий, попадающих под фильтрацию с учѐтом этого и вышележащих пунктов, а также фильтров в главном окне (если есть).

#### <span id="page-20-1"></span>**Информация о фильтрах сессий**

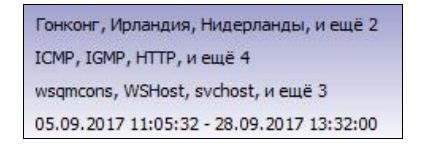

**Рис. 30. Информация о фильтрах сессий**

<span id="page-20-3"></span>Над списком сессий отображается вся информация о текущих выбранных фильтрах сессий, а именно: фильтрация по географии; фильтрация по протоколам; фильтрация по процессам; временной интервал линзы. [\(Рис. 30\)](#page-20-3)

### <span id="page-21-0"></span>**Список сессий**

В списке сессий, показанном на [Рис. 31,](#page-21-2) отображаются все сессии, захваченные линзой на валовом графике, с подробной информацией по каждой сессии: *Чекбокс* (галочка) для отметки сессий на экспорт; *Тип* сессии - исходящая или входящая; *Приложение*, открывшее сессию; (только для локальной версии программы) *Протокол*, задействованный в сессии; *Локальное имя* - сетевое имя компьютера, *c* которого зарегистрирована сессия (локальный текстовой адрес сессии); *Локальный адрес* - сетевой адрес компьютера, *с* которого зарегистрирована сессия (локальный цифровой адрес сессии); *Локальный порт* сессии; *Внешнее имя* - сетевое имя удаленного компьютера (внешний текстовой адрес сессии); *Внешний адрес* - сетевой адрес удаленного компьютера (внешний цифровой адрес сессии); *Внешний порт* сессии; Географический *регион* (поле может отсутствовать); *Время начала* сессии; *Длительность* сессии; Количество *входящих байт*; Количество *исходящих байт*. Количество *входящих пакетов*; Количество *исходящих пакетов*.

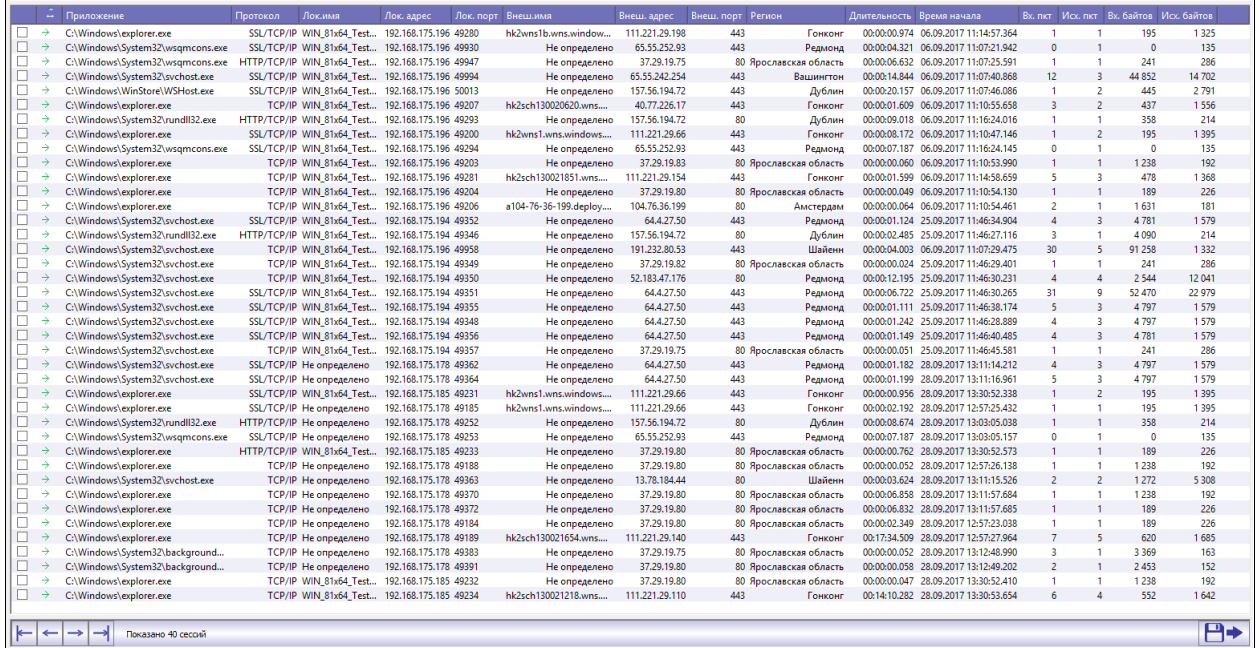

#### **Рис. 31. Список сессий**

<span id="page-21-2"></span>Под списком сессий расположена панель с кнопками, отображающая общее количество выбранных сессий и позволяющая переключаться между страницами с сессиями (если сессий больше 100) или между сессиями при отображении их контента.

#### <span id="page-21-1"></span>**Фильтрация**

Список сессий можно фильтровать, используя для этого список процессов, дерево географии сетевых подключений, гистограмму протоколов и таблицу протоколов.

### <span id="page-22-0"></span>**Контент**

Двойной клик мышкой по одной конкретной сессии показывает еѐ контент – содержимое сессии [\(Рис. 32\)](#page-22-2).

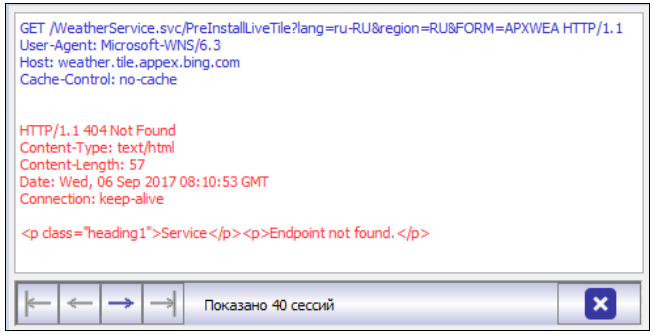

#### **Рис. 32. Контент сессии**

<span id="page-22-2"></span>Кнопки со стрелками влево **и вираво При открытой области просмотра контента** меняют своѐ назначение и позволяют двигаться по сессиям, у которых отображается контент (в пределах одной текущей страницы списка сессий). Контент сессий не разделяется на смысловые категории и показываются блоками по 1 килобайту, начиная с каждой смены направлений (входящие-исходящие). В окне не отображаются некоторые специальные символы, поэтому (если надо получить точное содержимое сессий), то следует воспользоваться функцией экспорта в файл. После каждого блока может появиться символ многоточия в угловых скобках (...) который означает, что данный блок можно докачать для просмотра.

Контент исходящих пакетов отображается синим цветом, входящих - красным. Отметка в левой колонке (галка) предназначена для выбора одной или нескольких сессий, содержимое которых можно экспортировать в файл (в формате PCAP). Если ни одна сессия не отмечена, то происходит экспорт не контента, а только списка всех сессий (в формат CSV). Для экспорта списка или контента сессий в файл надо нажать на кнопку

Для закрытия окна просмотра контента используется кнопка **X** Также просмотр закроется автоматически, если изменить фильтрацию (в дереве слева или в главном окне), т.к. список сессий в этом случае поменяется.

#### <span id="page-22-1"></span>**Поиск**

Нажатие Ctrl+F открывает область поиска по отображаемому контенту. Внимание: поиск ищет только по тому, что вы видите в области просмотра, а не по скрытой (и ещѐ не показанной) части сессии. Если нужно искать по всему объѐму сессии, то следует воспользоваться функцией выгрузки в файл и другими специальными средствами.

## <span id="page-23-0"></span>**Деинсталляция**

Деинсталляция программного комплекса Stethoscope может быть как частичной, так и полной.

Для полной деинсталляции необходимо выбрать программный комплекс Stethoscope в "Программах и компонентах" и нажать [Удалить] или запустить исполняемый файл Uninstall.exe из директории установки программного комплекса. Весь последующий процесс не потребует от пользователя никаких действий, кроме подтверждения перезагрузки по окончании деинсталляции.

Частичная деинсталляция является частью функции обновления, осуществляемой с помощью исполняемого файла установщика. Для частичной деинсталляции необходимо запустить установщик, на странице компонентов выбрать компоненты, которые нужно деинсталлировать. На следующей странице - действия с компонентами - необходимо пометить выбранные компоненты на удаление, выбрав соответствующий пункт, после чего - просто нажимать [Далее].

# **О программе**

<span id="page-24-0"></span>Версия: 1.5.6 Разработчик: ssecline.ru Контакты: support@ssecline.ru